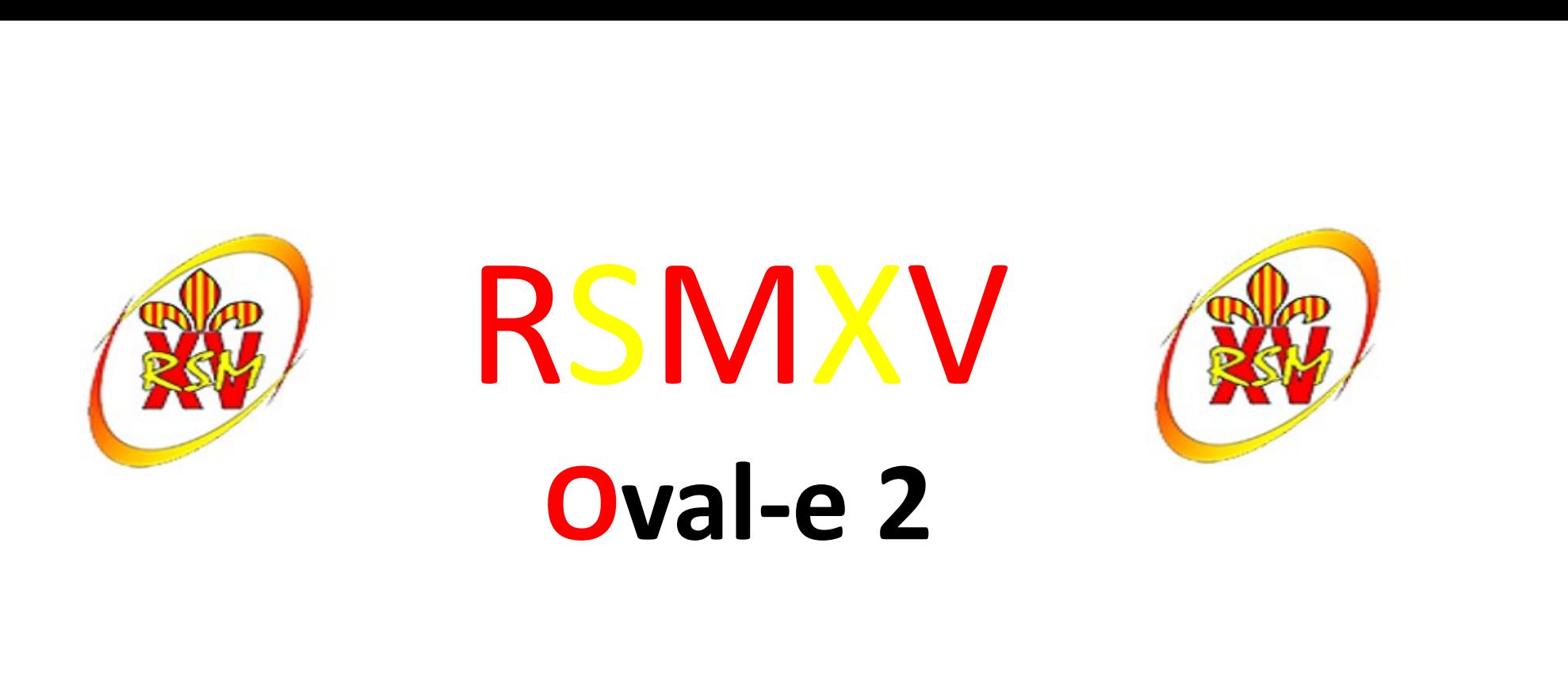

### Formulaire de (ré)affiliation / mutation à la F.F.R.

# **RSMXV** Oval-e 2

- Informations à charger sur votre ordinateur:
	- Certificat médical à faire signer par le médecin
	- Autorisation de soins FFR (pour les mineurs)
- Que faire de ce ou ces deux documents ? – Certificat medical a faire signer par le medecin<br>
– Autorisation de soins FFR (pour les mineurs)<br>
2010 faire de ce ou ces deux documents ?<br>
– Faire signer le certificat médical par le médecin<br>
– Remplir et signer l'autor
	- Faire signer le certificat médical par le médecin
	- Remplir et signer l'autorisation de soins
	- Scanner les documents sur votre ordinateur
	-

## Ré affiliation FFR

#### Mail reçu : Fédération française de rugby

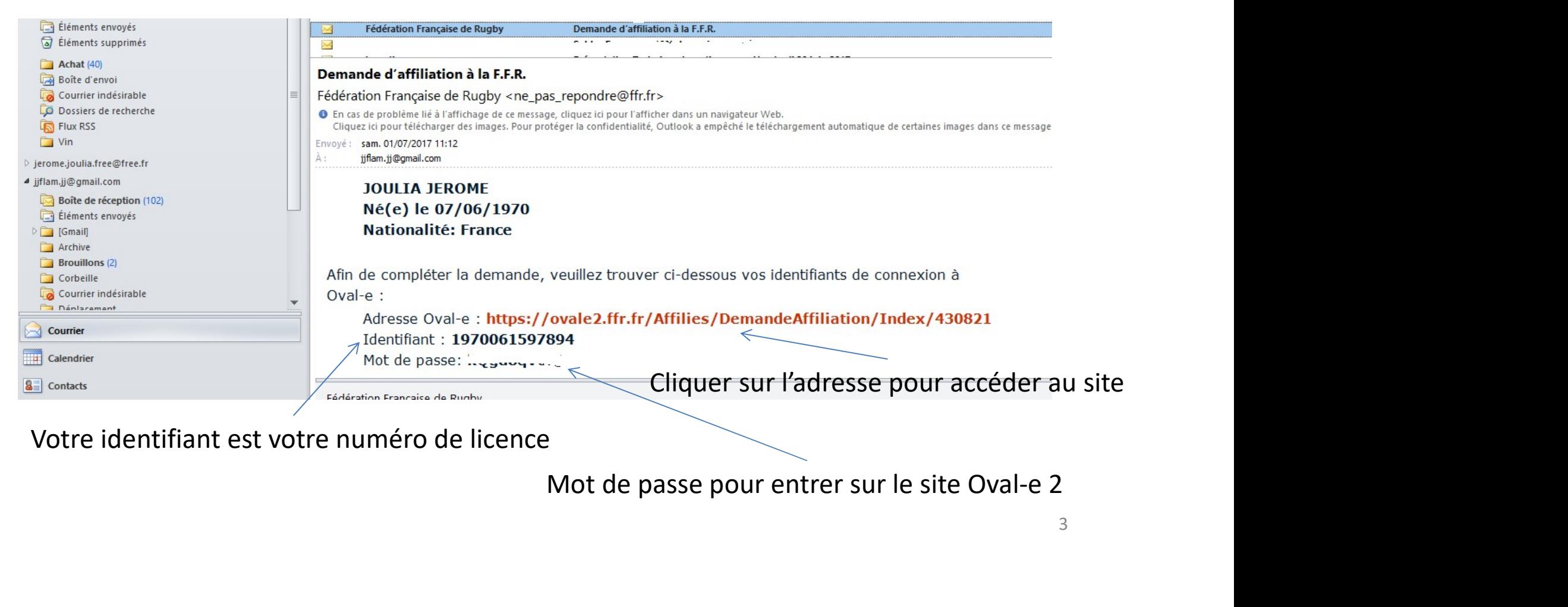

Votre identifiant est votre numéro de licence

# Ré affiliation FFR

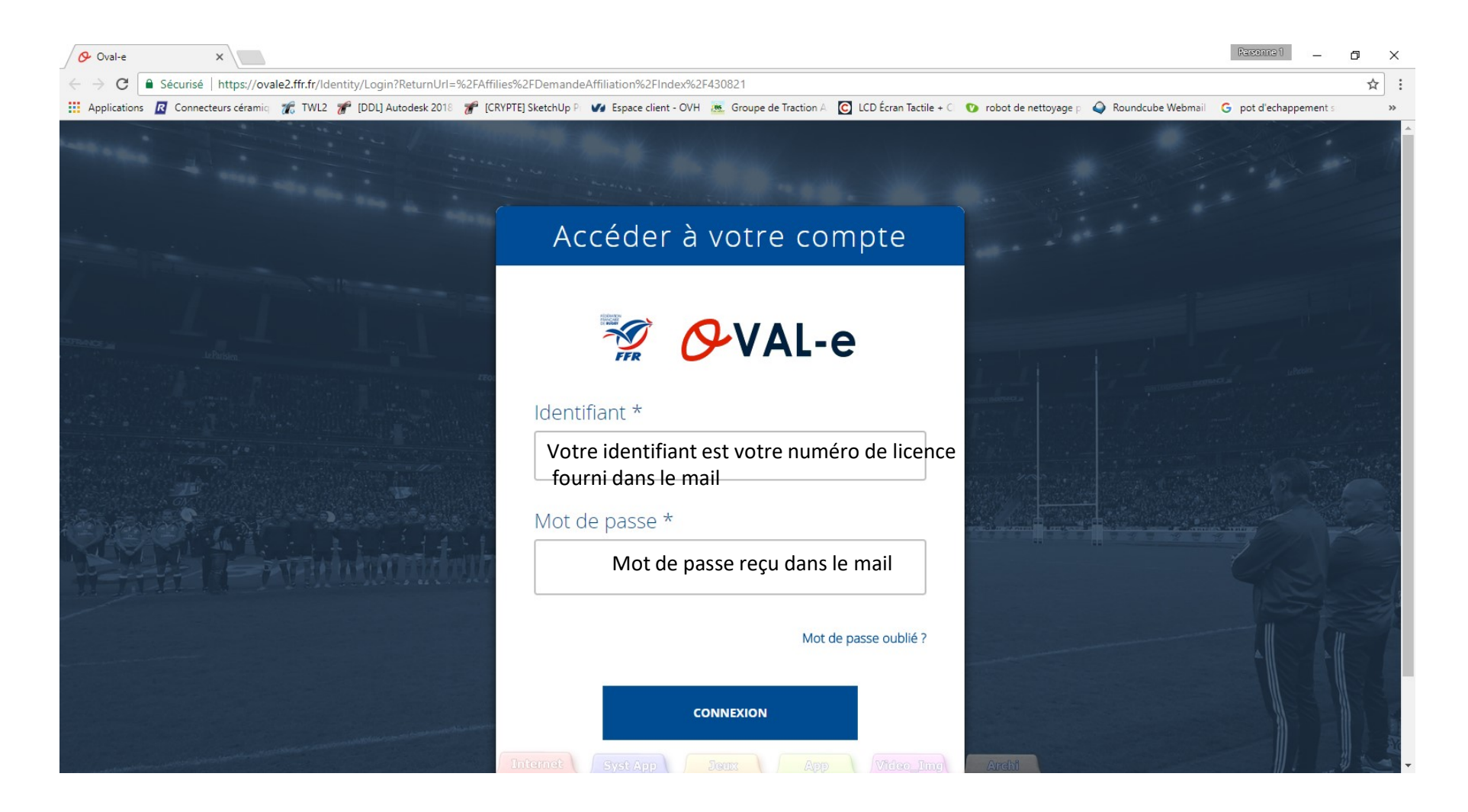

# Ré affiliation FFR

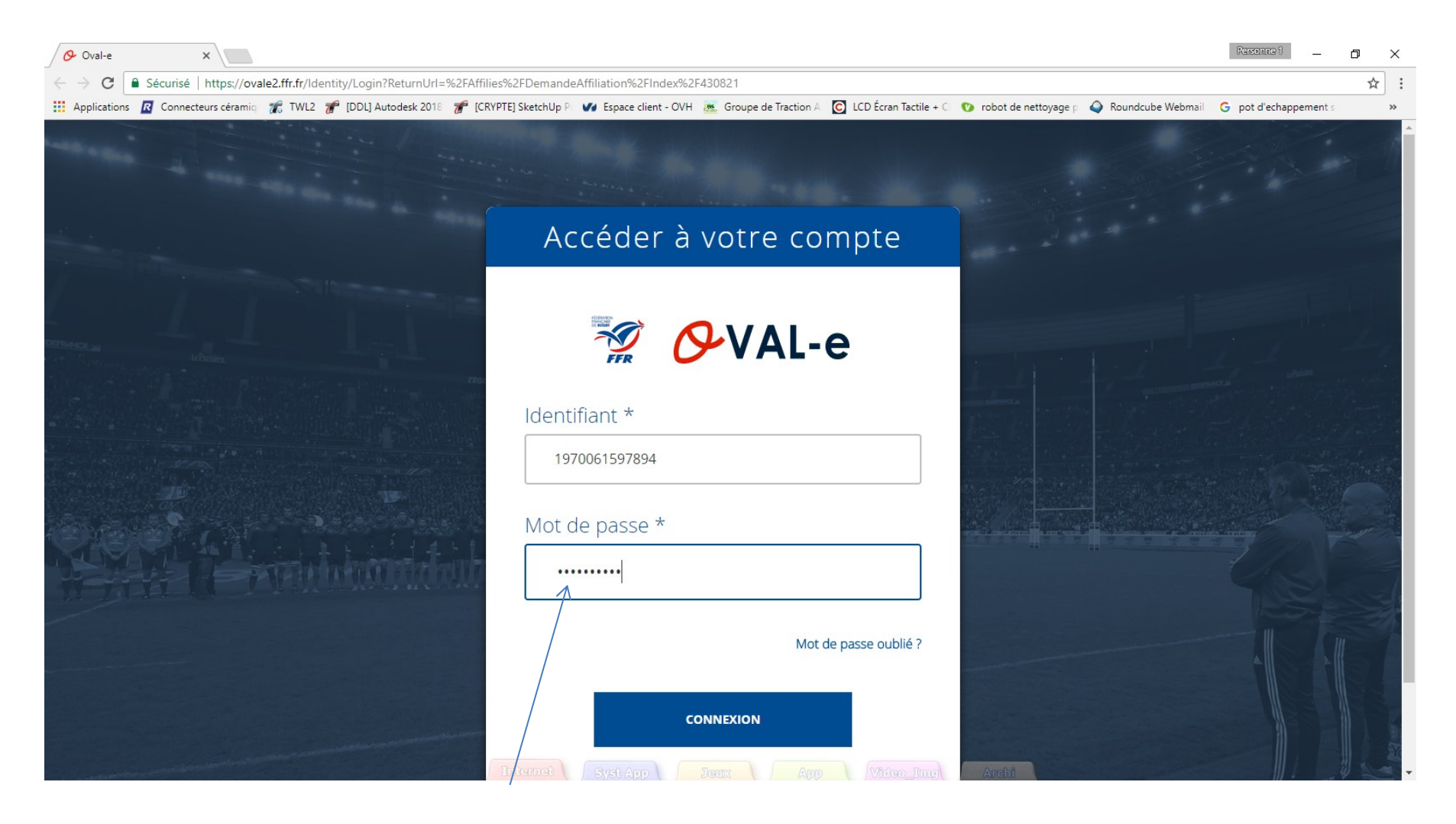

Le mot de passe n'est pas en clair, respecter la syntaxe du mail

# Information de la demande de ré affiliation

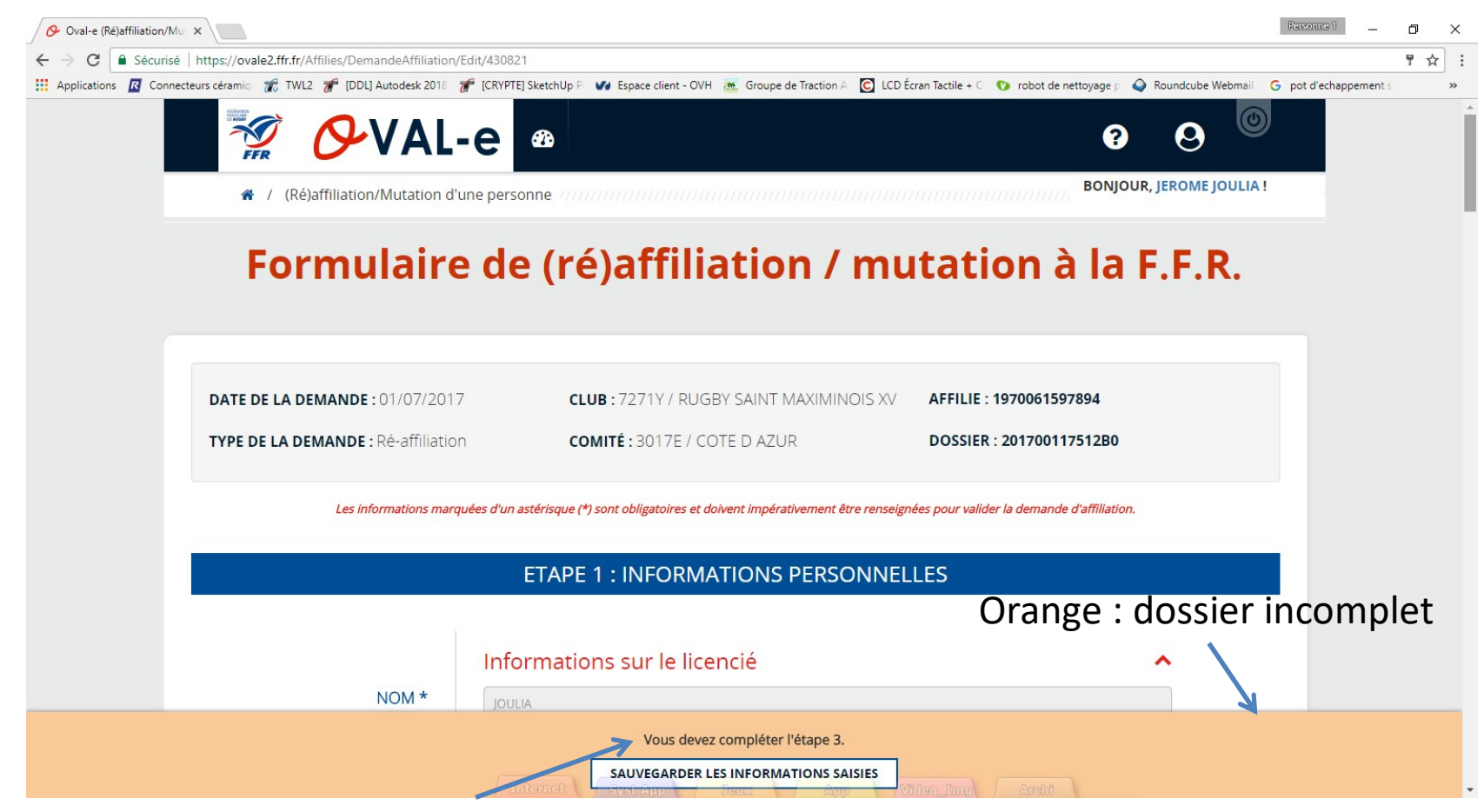

Indication concernant l'étape à compléter : dans ce cas, aller à l'étape 3

# demande de ré affiliation Etape 3 à compléter

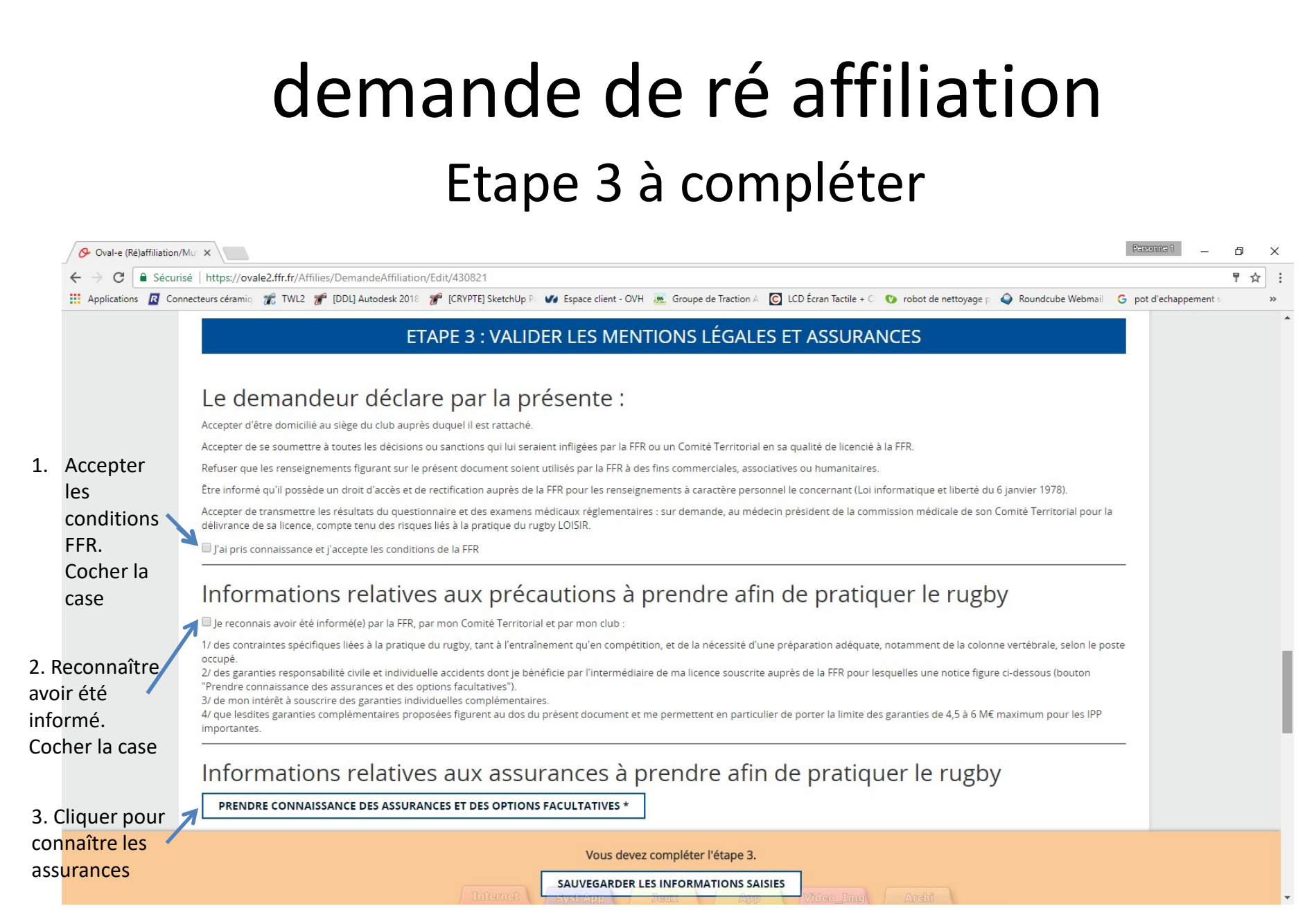

# demande de ré affiliation

Assurances et options facultatives à lire

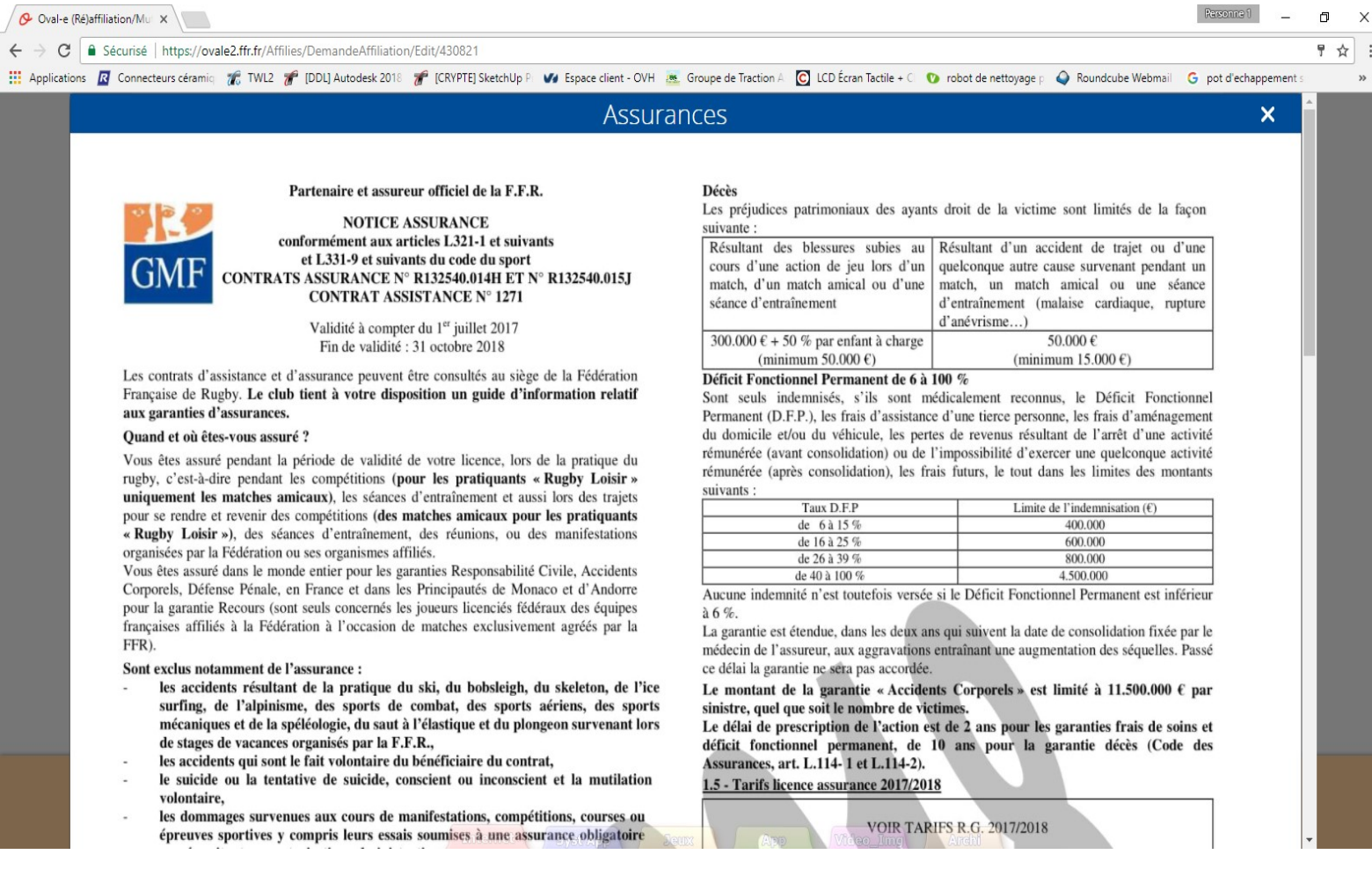

# demande de ré affiliation

#### Assurances et options facultatives à lire et à valider

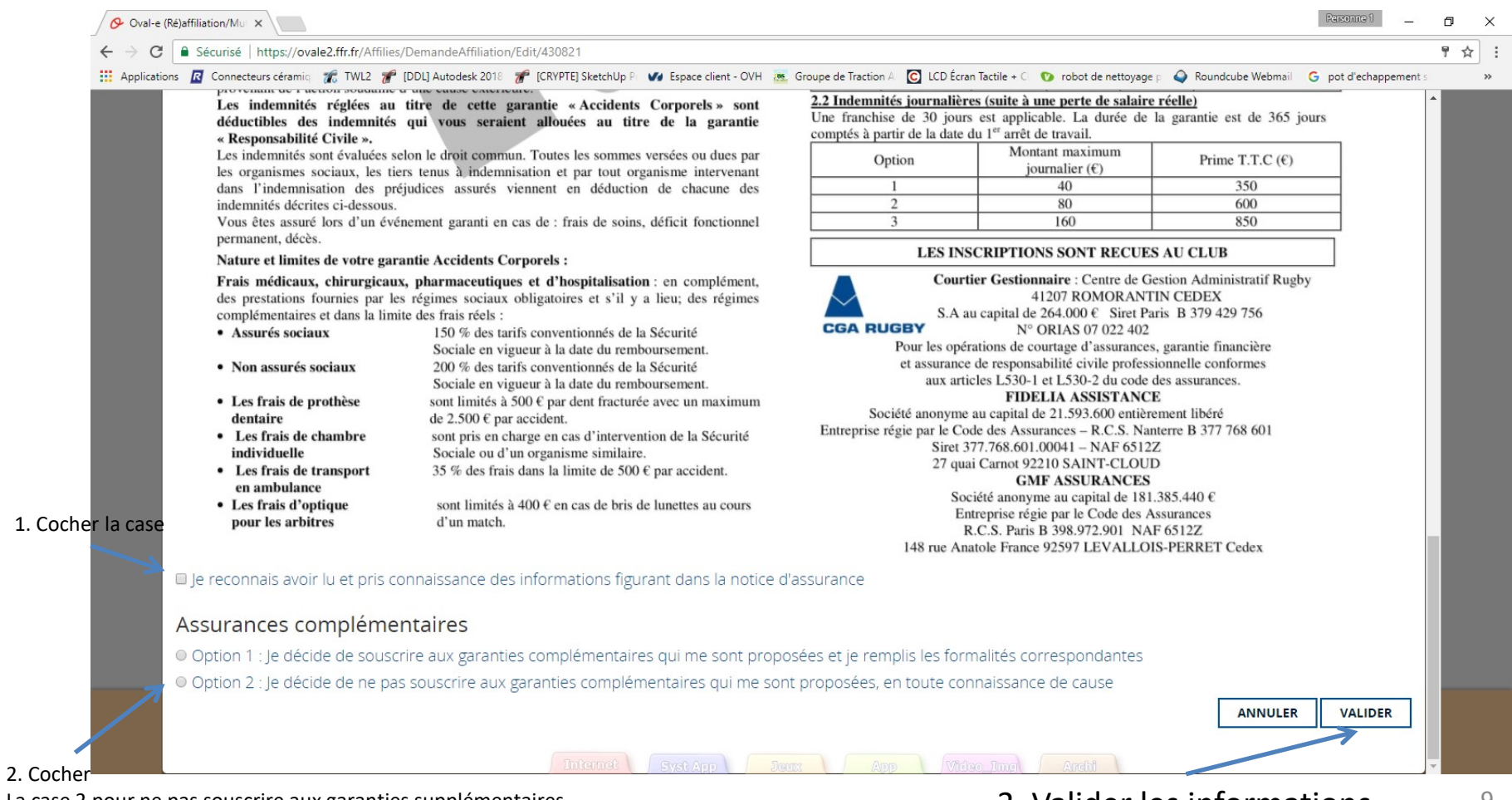

La case 2 pour ne pas souscrire aux garanties supplémentaires 3. Valider les informations 9

# demande de ré affiliation Photo à ajouter si besoin

Vous devez avoir une photo dans un fichier Sur votre ordinateur pour pouvoir la charger sur le site

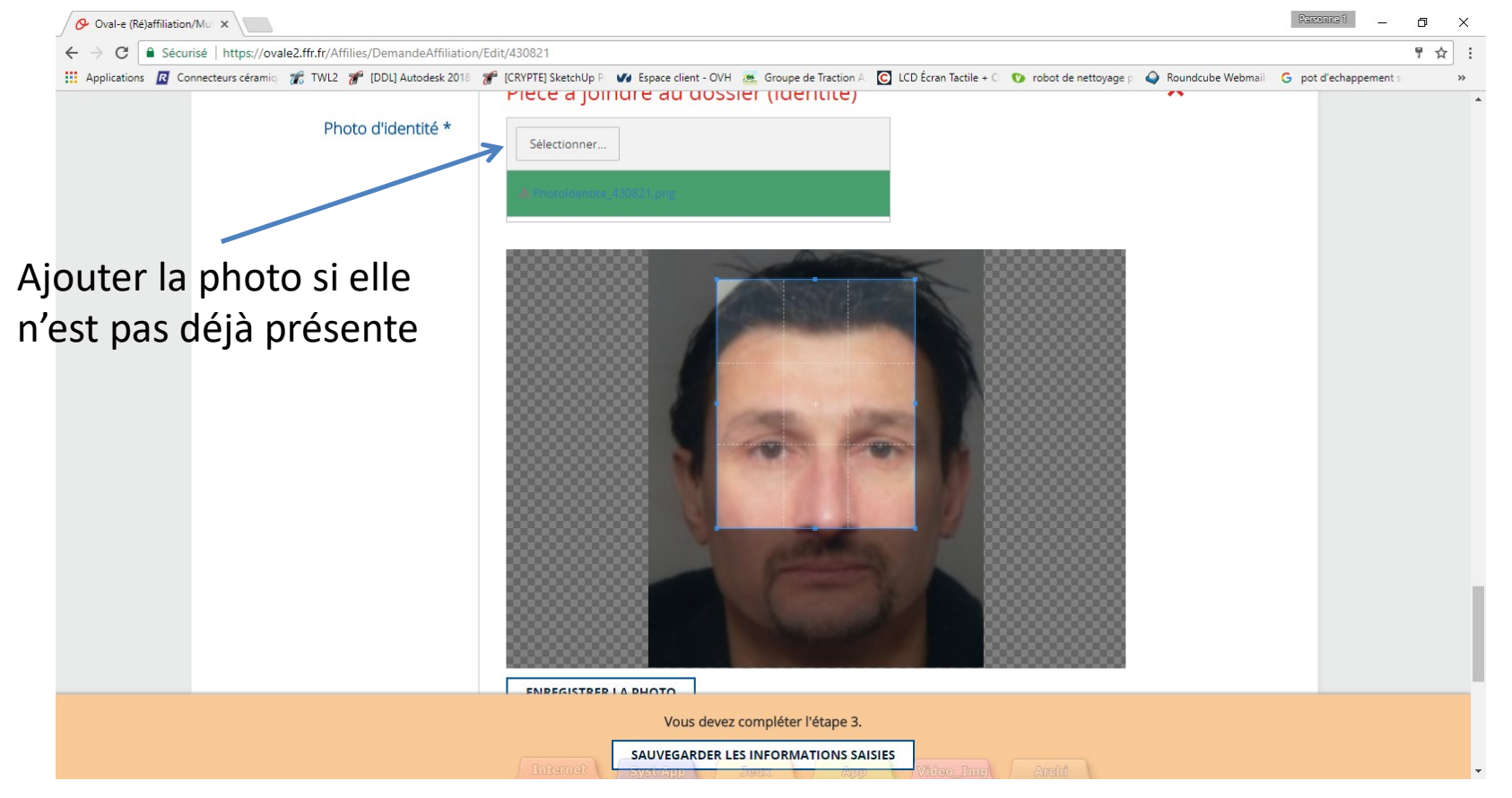

#### Si la photo est chargée, passer à la diapo 13  $10^{10}$

# demande de ré affiliation Photo à ajouter si besoin

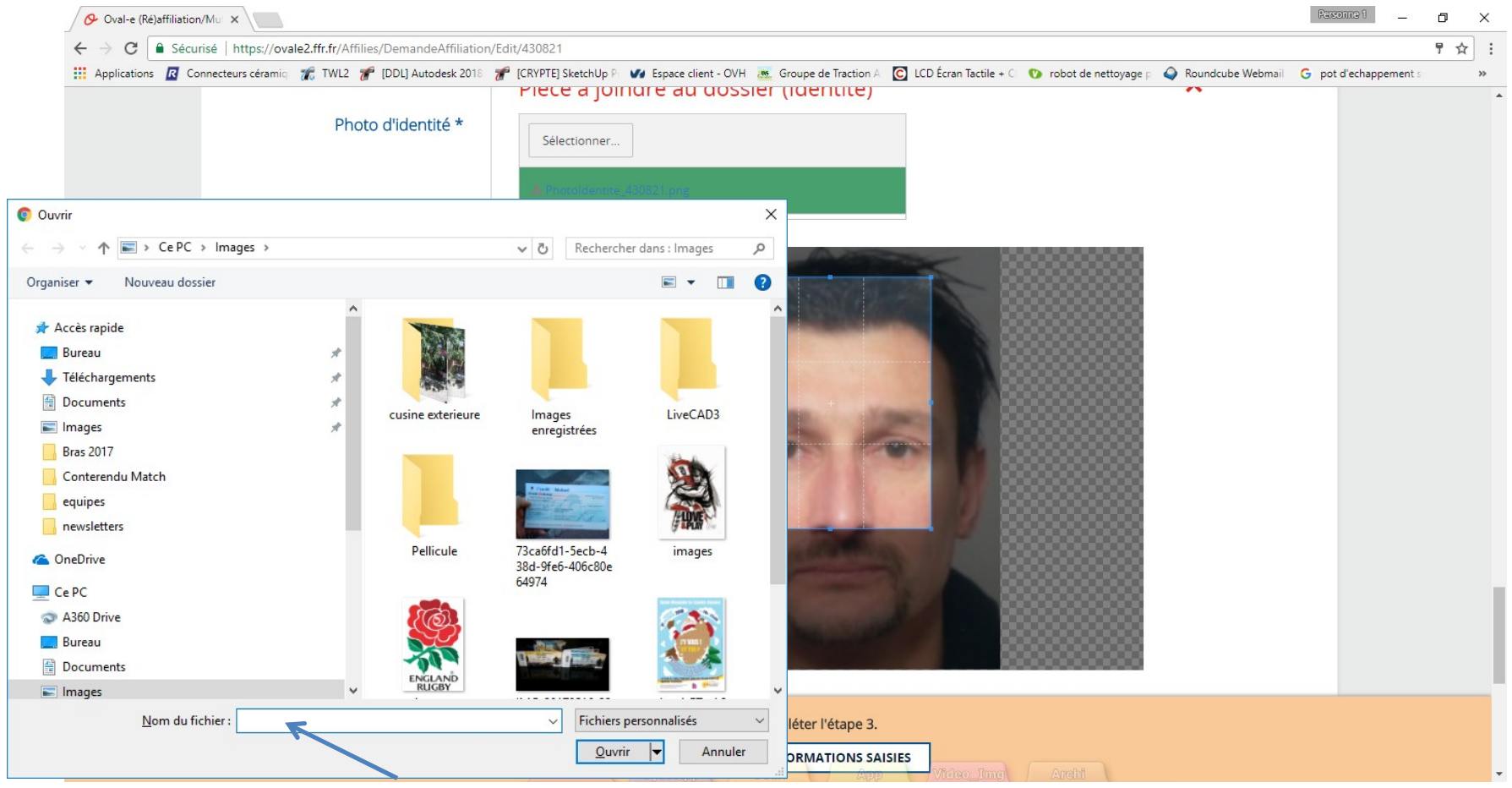

Indiquer le fichier sur votre ordinateur

# demande de ré affiliation Photo à ajouter si besoin

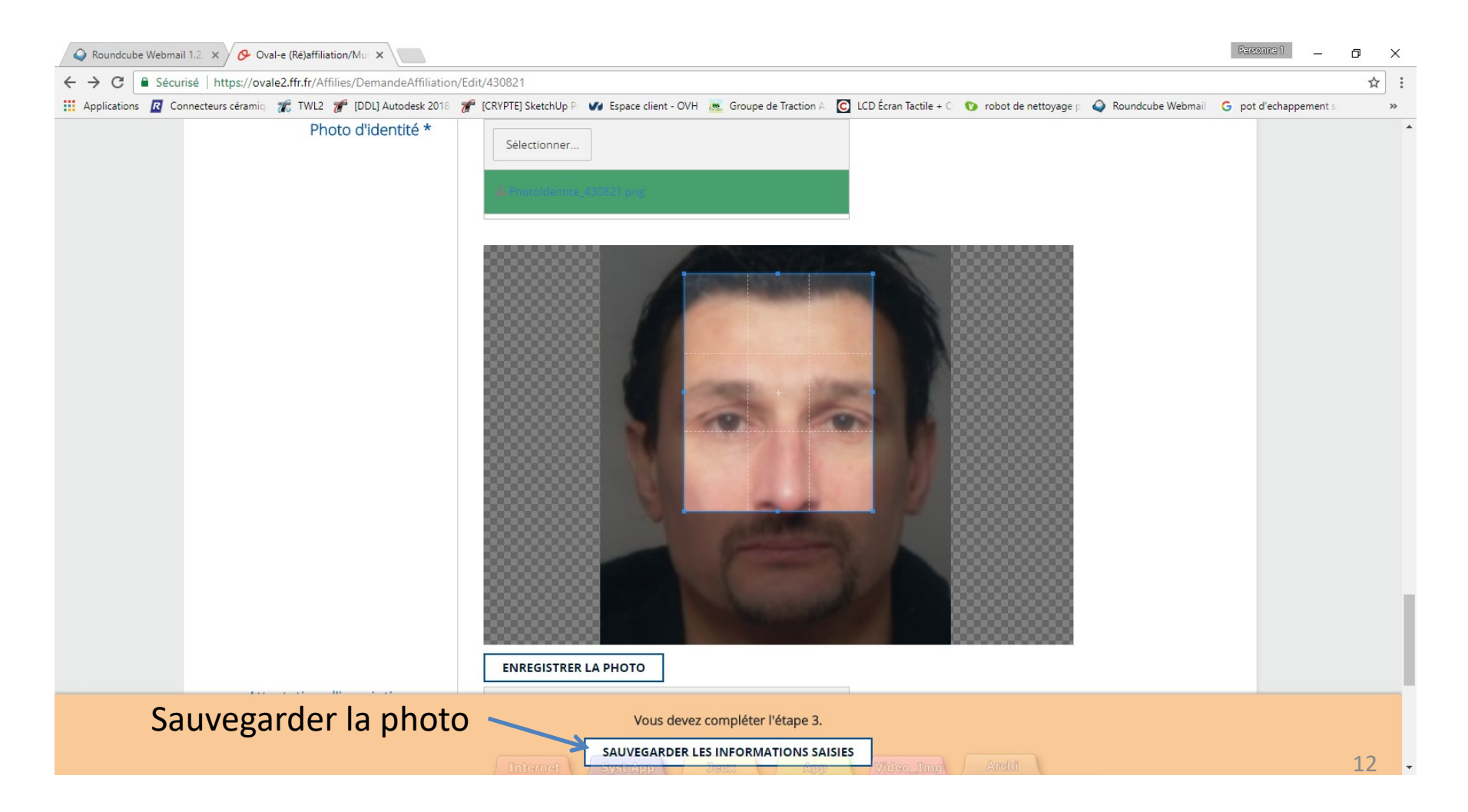

## demande de ré affiliation Documents à sauvegarder sur l'ordinateur pour les joueurs MINEURS

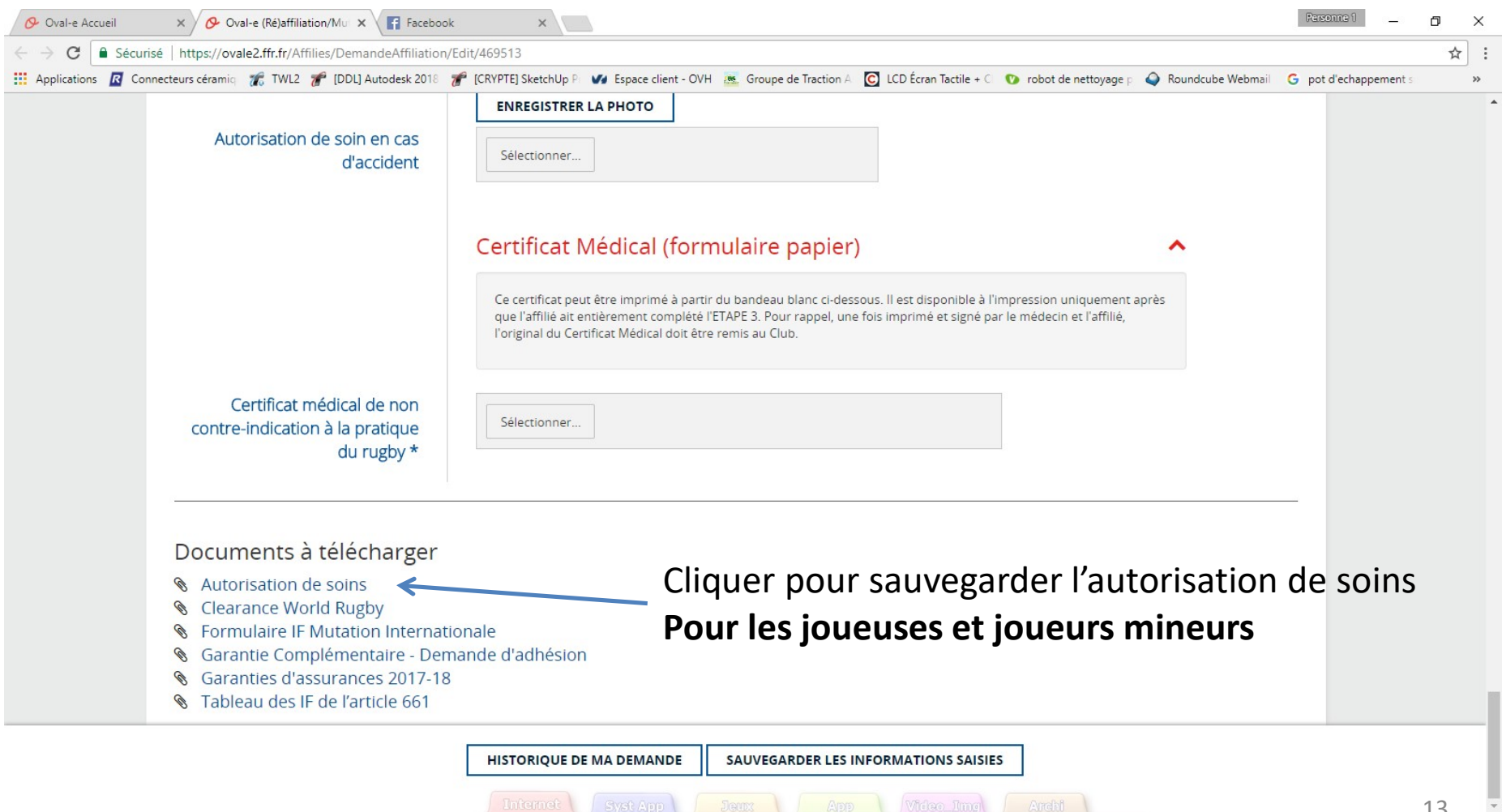

# demande de ré affiliation Pour les MINEURS

#### Imprimer l'autorisation de soins, la remplir, la scanner

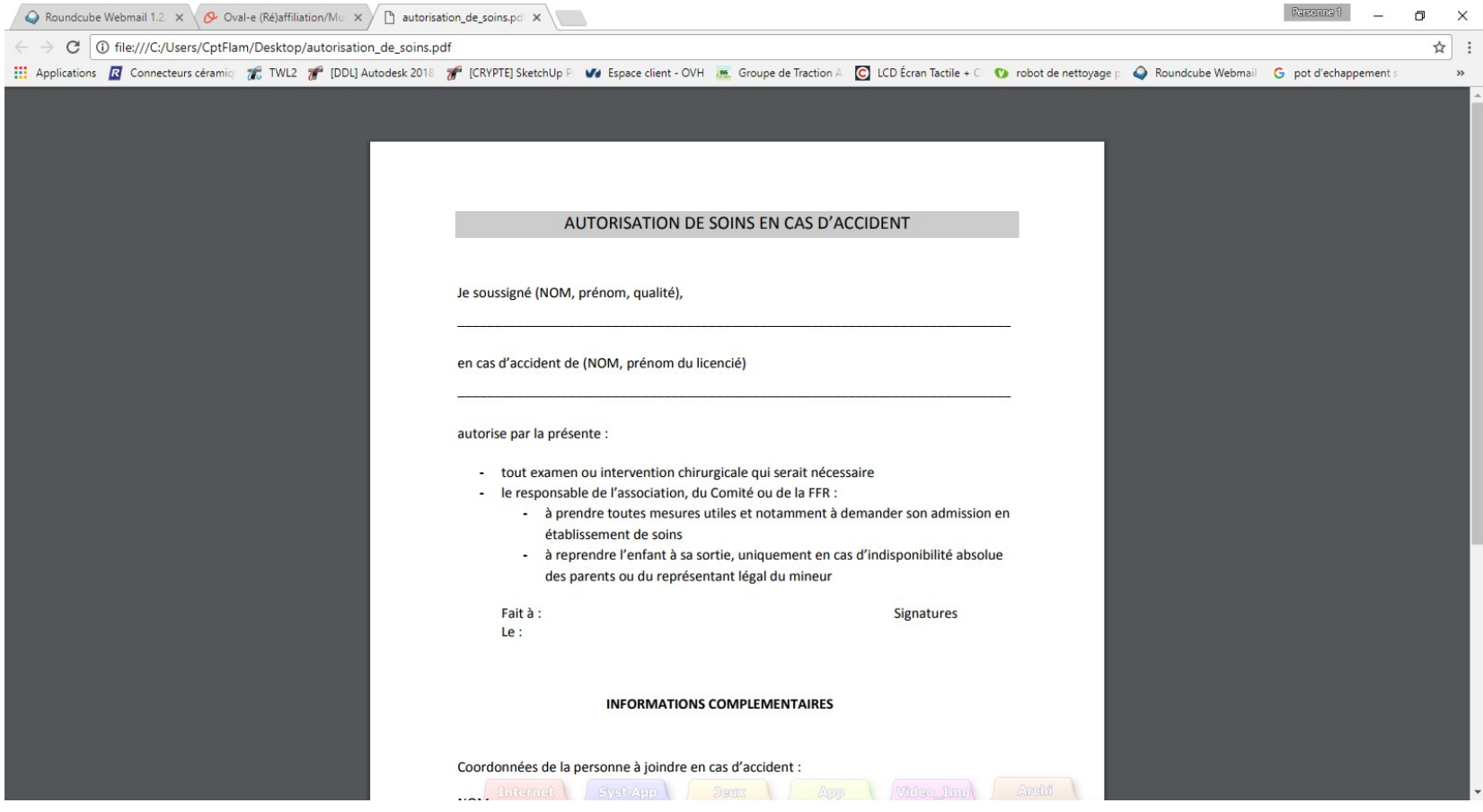

# demande de ré affiliation

#### Documents à télécharger pour les joueurs MINEURS

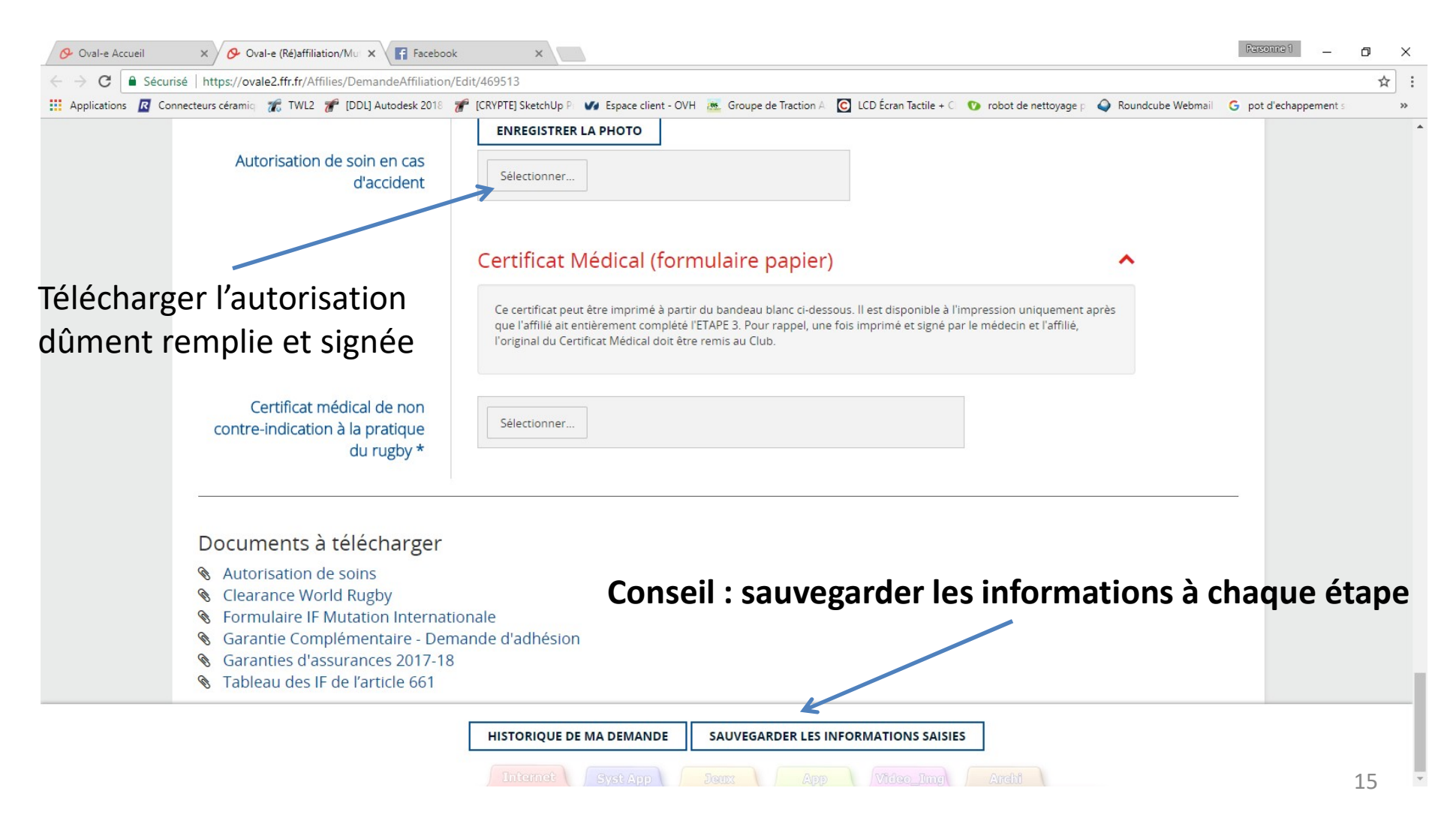

# Sauvegarder sur votre ordinateur le certificat médical MAJEURS et MINEURS

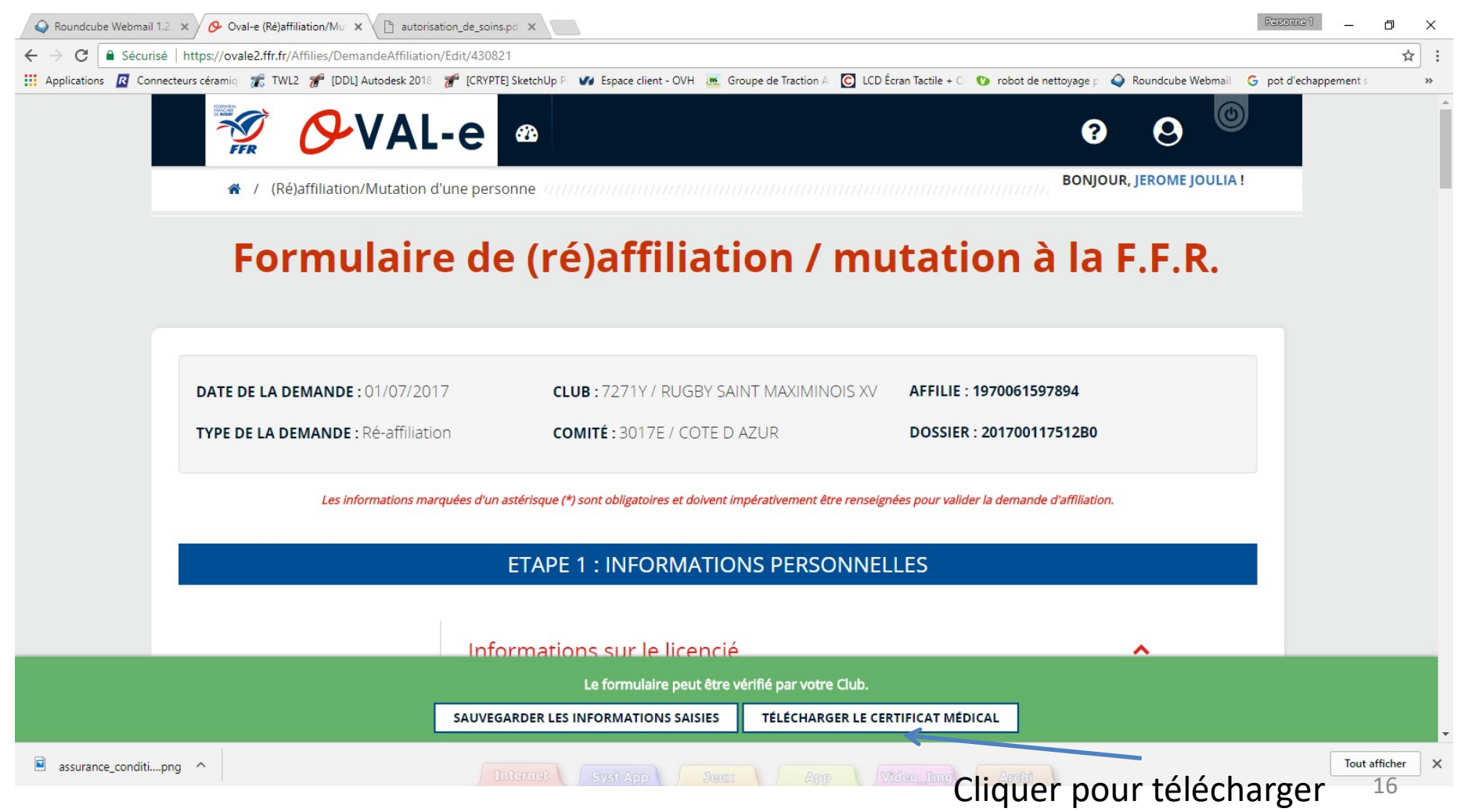

# Sauvegarder sur votre ordinateur le certificat médical MAJEURS et MINEURS

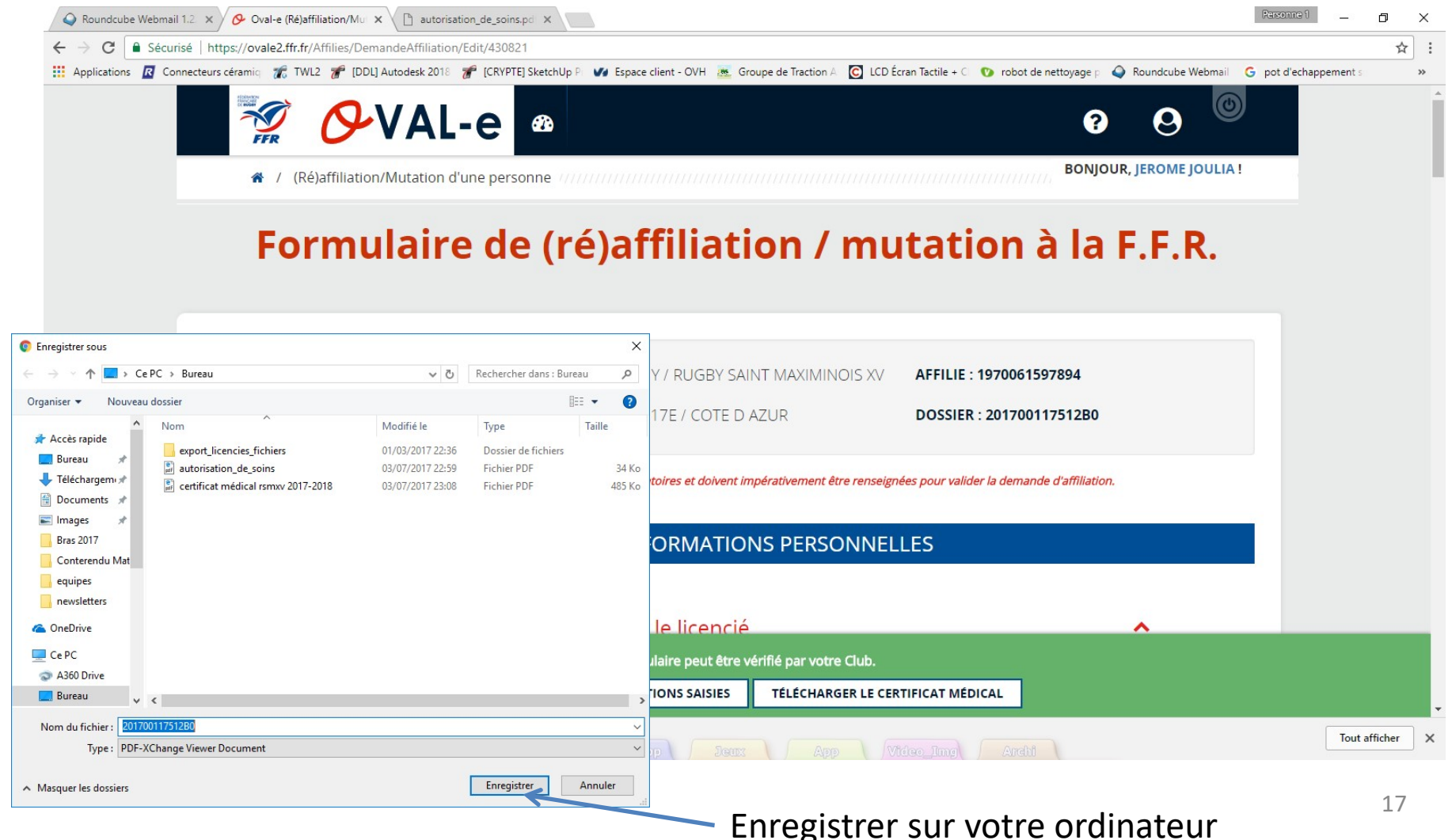

# Certificat médical à imprimer et faire remplir par le médecin (partie 1)

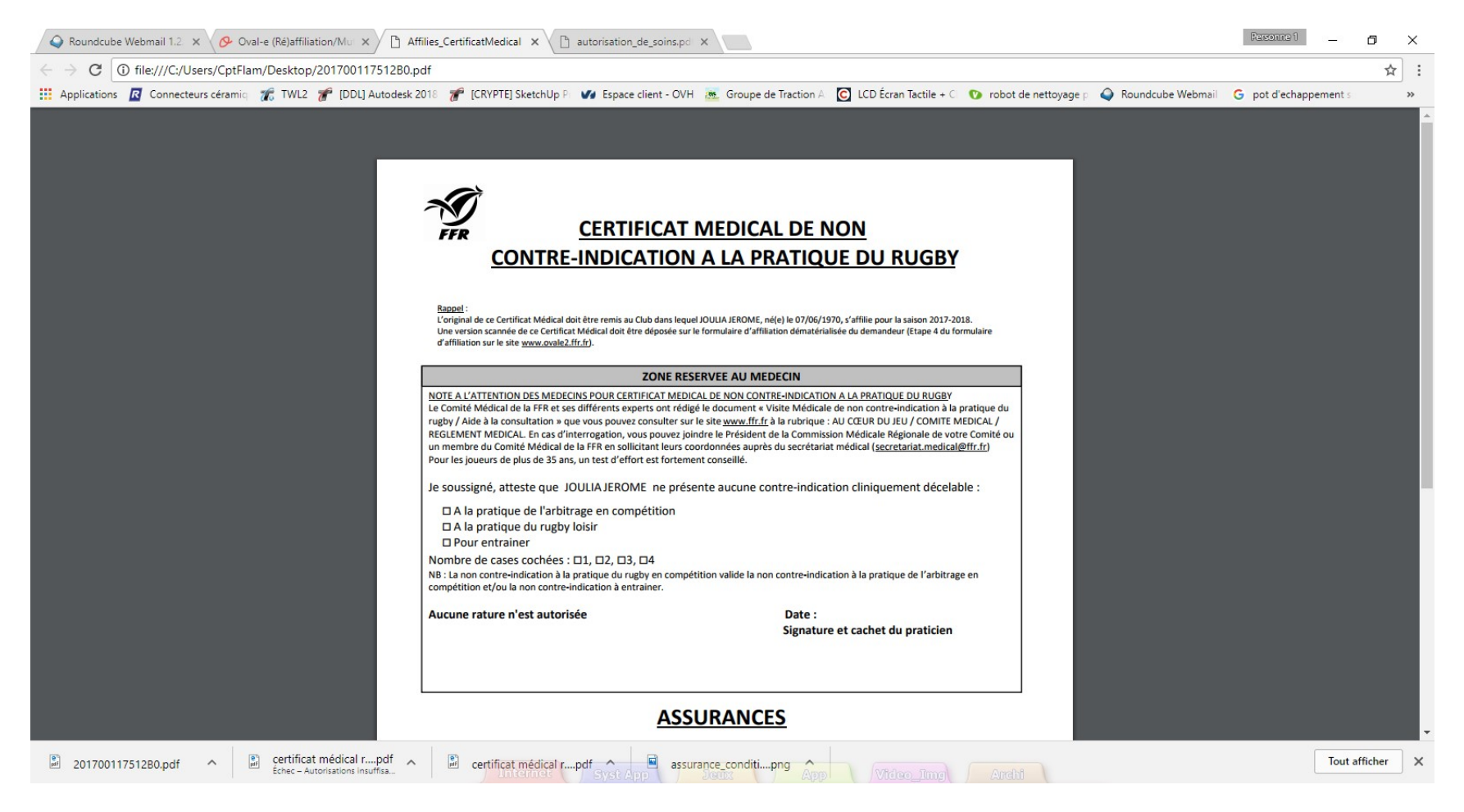

# Certificat médical à remplir et à signer (partie 2)

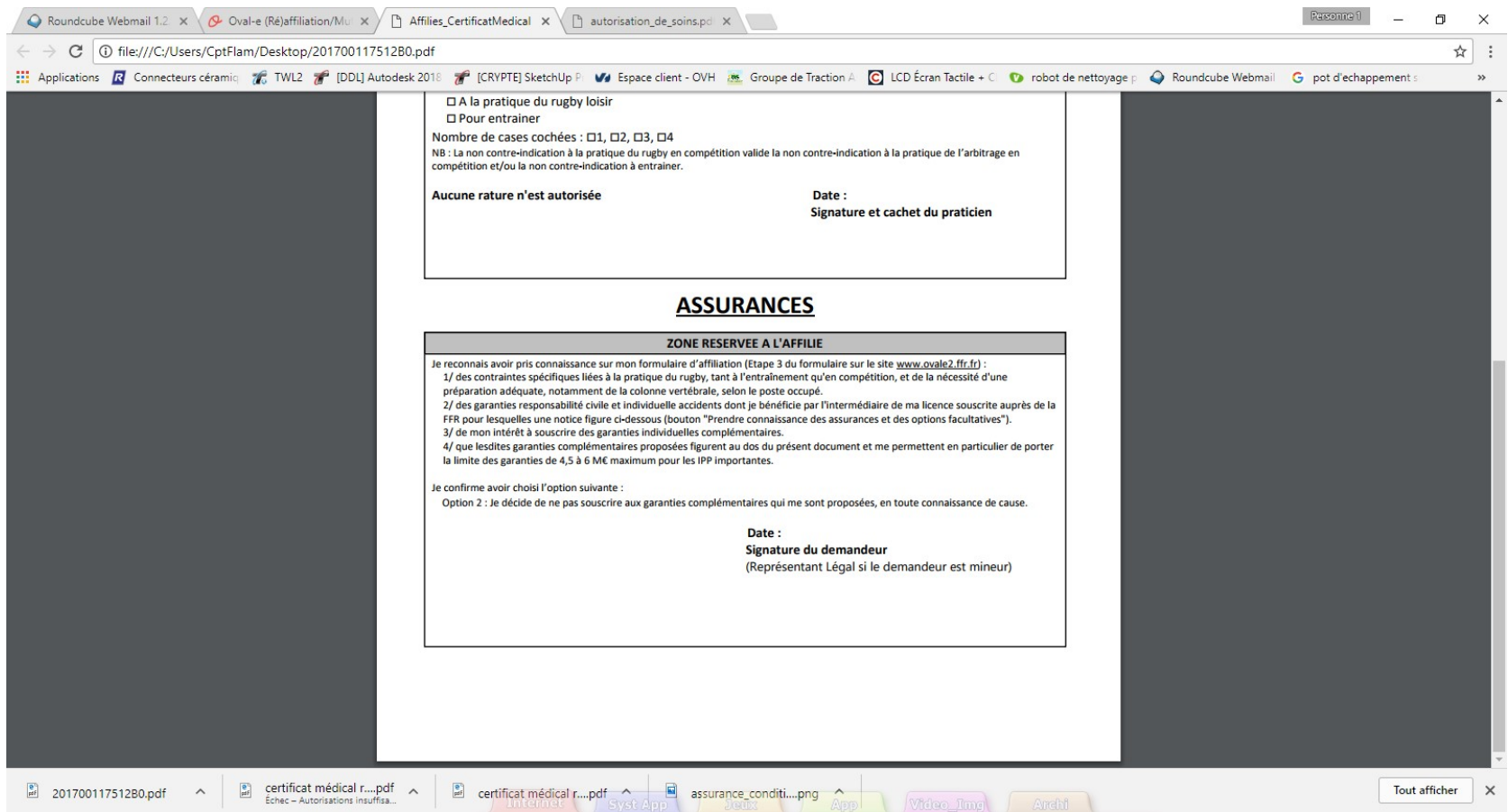

Vous devrez scanner et charger ce certificat sur le site à l'endroit indiqué 19

## Sauvegarder les informations

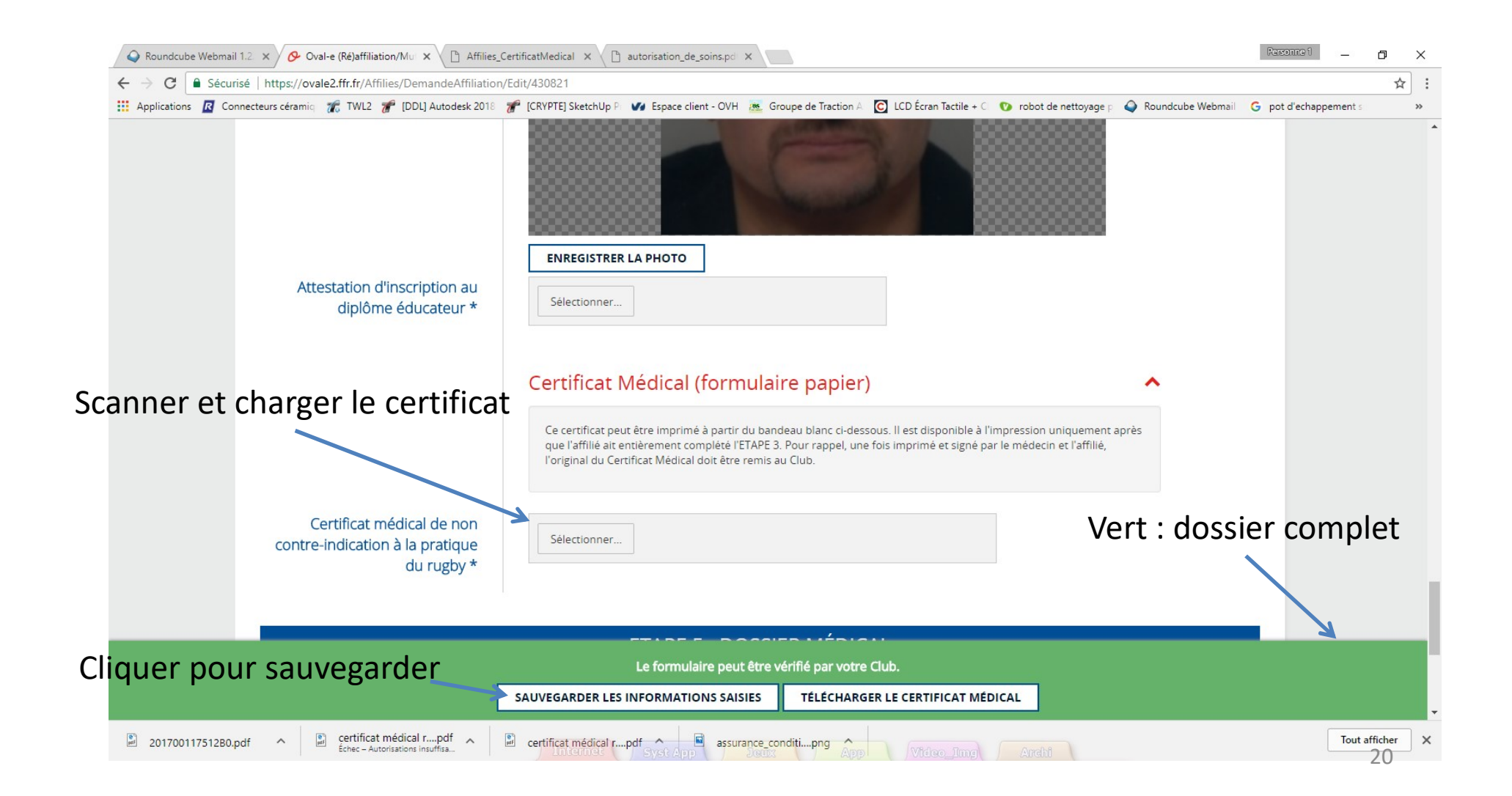

# Changement de mot de passe

1. Cliquer ici

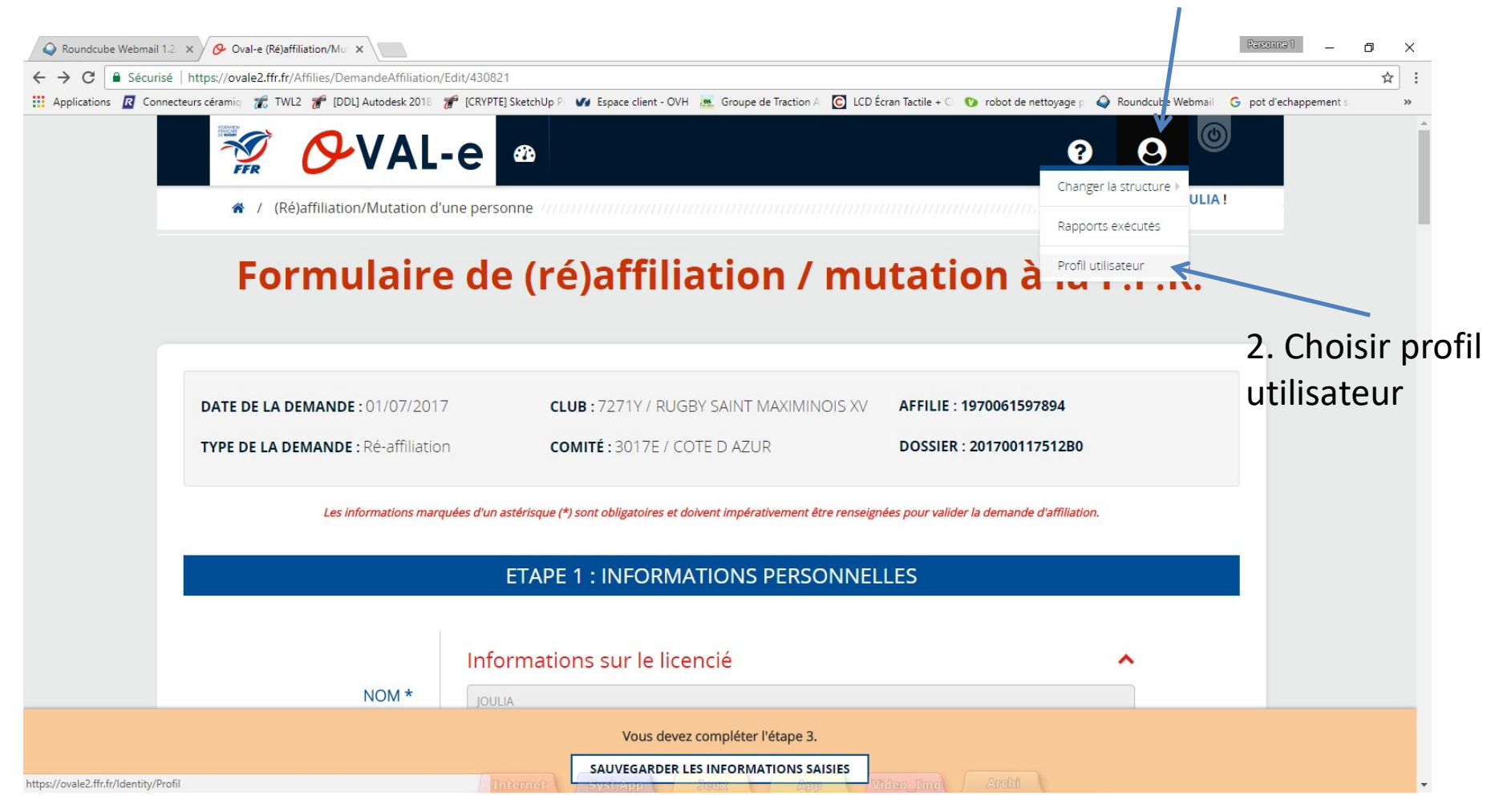

# Changement de mot de passe

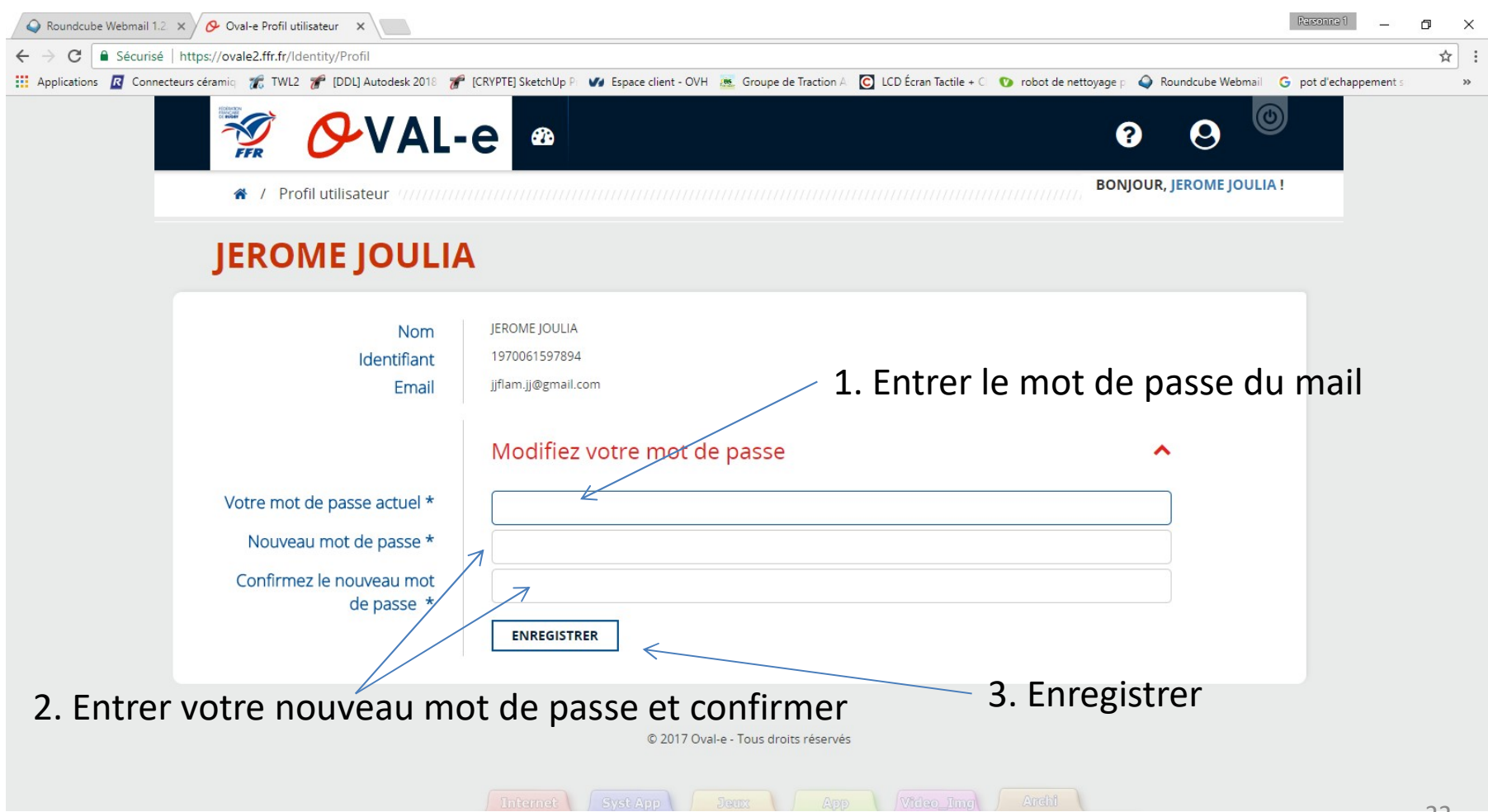